## ラベル印刷方法

## Q1. 宛名ラベルはどのように作成しますか?

「名簿登録」や「契約確認」等の、「ラベル印刷」ボタンが表示される画面で宛名ラベルを作成することができます。 以下の例は、「名簿登録」で行なうラベル印刷です。

- 1 メニューNo.2 画面「名簿登録」をクリックし「名簿登録」画面を開く。
- ② 印刷したい対象の名簿のみを抽出して表示する。(下図参照)

チェックをつけレを押し「検索実行」をクリックして、チェックをつけた名簿のみを表示

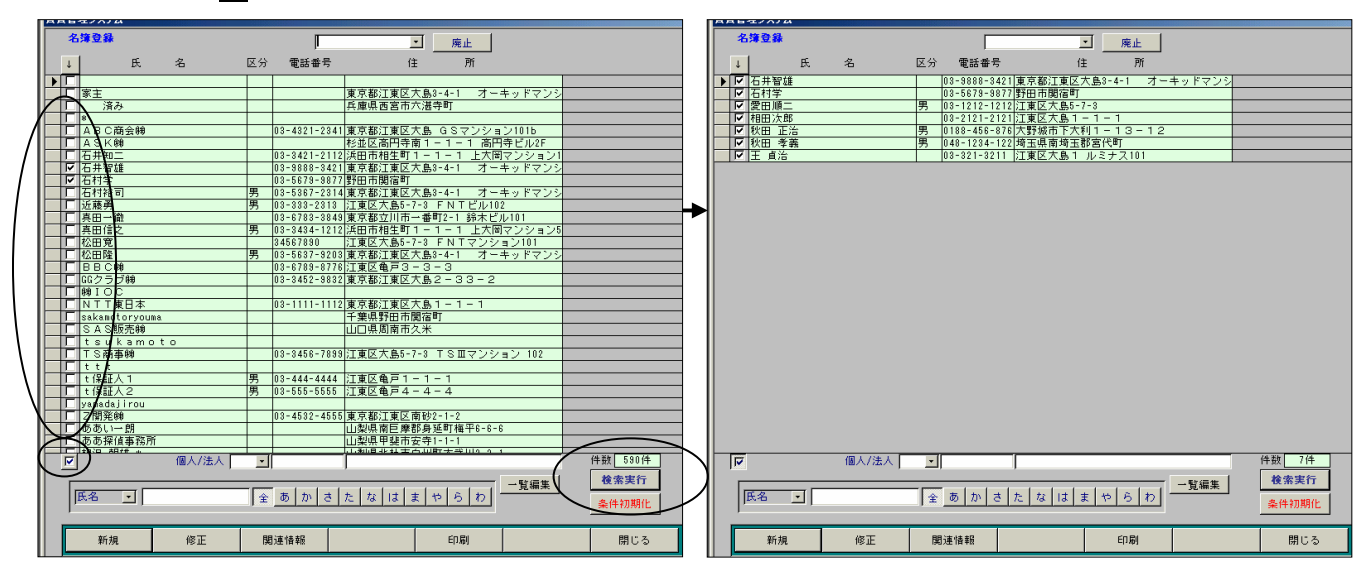

3「印刷」をクリックすると下図のような画面が開くので「ラベル印刷」をクリックする。

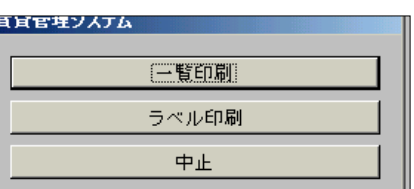

4 下図のような画面が開くので、ラベルをどの位置から印刷し始めるか指定し「開始」をクリックする。

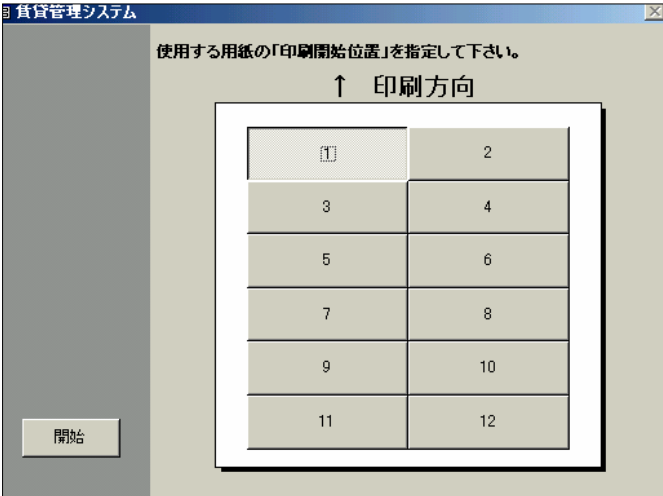

5 下図のような表示が出るので、「プレビュー」をクリックして印刷画面の確認をする。

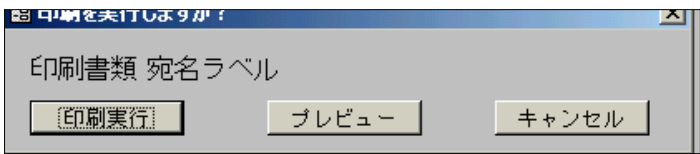

6 プレビュー画面で確認後、印刷する。

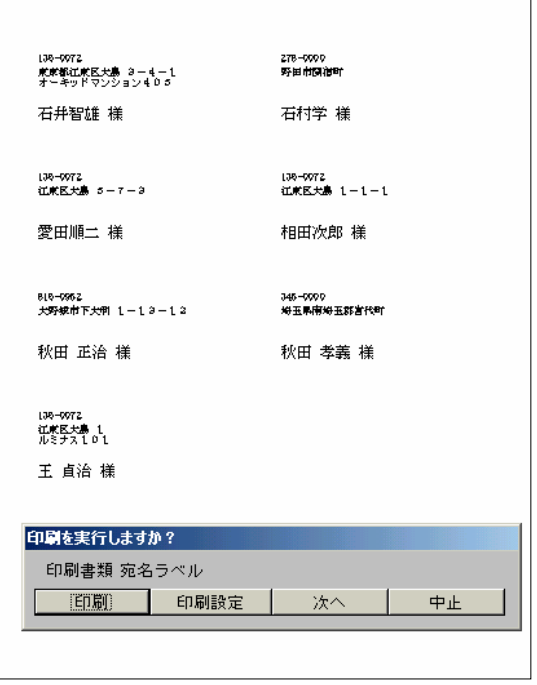

※賃貸管理システムのラベル印刷は、2列12枚です。